TKS-IP-Gateway

2621 97 2621 98 2621 99

Gira

Gira Giersiepen GmbH & Co. KG Elektro-Installations-Systeme Industriegebiet Mermbach Dahlienstraße 42477 Radevormwald Postfach 1220 42461 Radevormwald Deutschland Tel +49 (0) 21 95 / 602 - 0 Fax +49 (0) 21 95 / 602 - 191 www.gira.de info@gira.de

#### Device description

# DCS-IP-gateway

The DCS-IP-gateway converts signals from the Gira door communication system to the network protocol level (IP) and thus enables the integration of network-capable devices such as computers, video-IP telephones and IP cameras.

# DCS Communicator

With the DCS Communicator software, common computers and PC-based operating devices such as the Gira Control 9 Client or Gira Control 19 Client can be used as home stations via the network connection. The DCS Communicator offers all the functions of a video home station such as accepting conversations, switching lights (in conjunction with a switching actuator) and opening doors.

# License models

Several license models are available for the DCS-IP-gateway. The number of licenses determines how many devices (e.g. DCS Communicator, IP telephone, HomeServer plug-in) may be logged onto the DCS-IP-gateway simultaneously. It should be noted that the DCS Communicator can be installed on as many user PCs as desired.

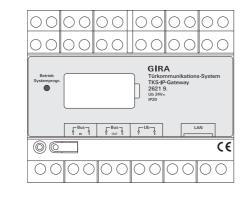

#### **Connection terminals**

#### BUS IN

**GIRA** 

Connection for the incoming video signal from door stations with a video function or camera gateways on the Gira 2-wire bus.

Because the video signal in the DCS-IP-gateway is only routed in one direction, from BUS IN to BUS OUT, all door stations with a video function or camera gateways must be connected to BUS IN.

#### BUS OUT

Connection of the DCS-IP-gateway to the video control device as well as all other door communication devices such as door stations with an audio function, home stations, VideoTerminals or switching actuators via the Gira 2-wire bus.

# Ub

Connection for the power supply 24 V DC (neutral).

#### LAN

Link this connection to the router or switch using a network cable to maintain access to the network.

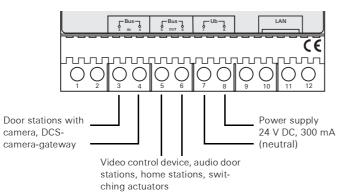

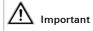

Installation and mounting of electrical devices may only be carried out by a qualified electrician.

For installation protected from dripping and sprayed water, the DCS-IP-gateway is mounted on a top-hat rail in the distribution. The Gira 2-wire bus and the power supply are connected via screw terminals. The network connection is carried out via the RJ45 network connection socket 10/100 Mbit/s.

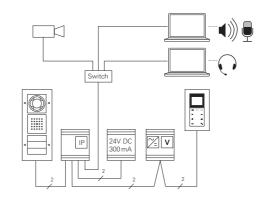

Start-up

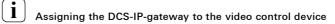

At the beginning of start-up, the DCS-IP-gateway must be assigned to the video control device.

To do so, within 30 minutes of initially starting the DCS-IP-gateway (LED illuminates green), programming mode must be started on the control device.

If the time is exceeded, the DCS-IP-gateway must be completely disconnected from the power supply prior to retrying the assignment (power supply and bus voltage).

After installing all of the devices (door and home stations, control device, DCS-IP-gateway, IP camera, etc.) the door communication system can be started up.

When starting up the door communication system, observe the following sequence:

- 1. Assign analogue components (door and home stations,
- DCS-camera-gateway, etc) to one another and start them up. 2. Find DCS-IP-gateway in the network.
- Configure DCS-IP-gateway using the Assistant.
- 4. Install DCS Communicator on the user PC.

# Finding the DCS-IP-gateway in the network

Start-up of the DCS-IP-gateway is via web interface. For this, the start-up PC must have a current web browser (e.g. Mozilla Firefox, Microsoft Internet Explorer, Apple Safari, Google Chrome).

For start-up, the start-up PC is connected to the network in which the DCS-IP-gateway is also located. The DCS-IP-gateway attempts to obtain an IP address via a DHCP server in the network.

Depending on the network type, there are several possibilities to call up the start page of the DCS-IP-gateway using web browsers:

#### A. There is an active DHCP server in the network

If DHCP (Dynamic Host Configuration Protocol) is activated in the network, dynamic IP addresses are assigned for the network components, i.e. all devices are automatically assigned an IP address.

#### In this case, http://TKS-IP-Gateway.local

can be entered in the address line of the web browser to access the start page of the Assistant.

# B. No DHCP server activated in the network

If the DCS-IP-gateway does not recognise a DHCP server in the network, the following IP address is used: **192.168.0.12**.

In this case, there are two possibilities to access the start page of the Assistant:

- Configure the start-up PC so that the address range 192.168.0.XXX can be accessed.
- Then enter the IP address of the DCS-IP-gateway **192.168.0.12** in the address field of the web browser to access the start page of the Assistant.
- Use the included DCS-IP-gateway Finder.

# DCS-IP-gateway Finder

The **DCS-IP-gateway Finder** searches for DCS-IP-gateways in the network. The DCS-IP-gateway Finder is required e.g. when no DHCP is used in the network or if there is more than one DCS-IP-gateway in a network.

You can obtain the TKS IP Gateway Finder free of charge in the Gira download area at **www.download.gira.com**.

# Installing the DCS-IP-gateway Finder

The DCS-IP-gateway Finder can also be permanently installed on the start-up  $\ensuremath{\mathsf{PC}}$  .

For this, please run the installation file **TKS-IP-Gateway-Finder\_Setup.exe** (Windows) or **TKS-IP-Gateway-Finder\_Setup.dmg** (Mac OS) on the included CD and follow the directions of the installation software.

The DCS-IP-gateway Finder lists all of the DCS-IP-gateways with the corresponding network parameters:

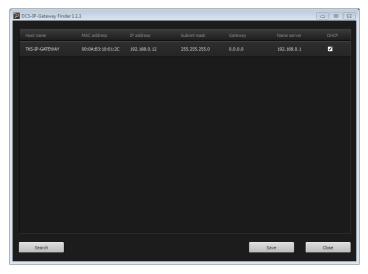

All network settings of the listed DCS-IP-gateways can be changed or adapted to the existing network in the DCS-IP-gateway Finder.

If the IP address of the desired DCS-IP-gateway is entered in the address line of the web browser of the start-up PC, the log-on screen of the Gira Assistant appears.

# Gira Assistant

If the correct address of the DCS-IP-gateway is entered in the web browser, the log-on screen of the Gira Assistant appears after approx. 30 seconds.

| Firefox • Gira door communication sy: | tem Assist. +                                                                                                    |                  |                                                                                                    |
|---------------------------------------|----------------------------------------------------------------------------------------------------|------------------|----------------------------------------------------------------------------------------------------|
| (+) +ttp://192168.0.128080/           |                                                                                                    | 合 - C 🛃 - Google | ۹ 🕈 🗈                                                                                                    |
| GIRA Door comr                        | nunication Assistant                                                                                                    |                  |                                                                                                    |
|                                       |                                                                                                    |                  |                                                                                                    |
|                                       | Set up system                                                                                                    |                  | Help •                                                                                                    |
|                                       |                                                                                                    |                  | Help                                                                                                    |
| <b>O</b>                              | Select language<br>Choose your language English (CB)                                                                                                    |                  |                                                                                                    |
|                                       |                                                                                                    |                  |                                                                                                    |
|                                       | Abioindution name in the second in the second in the secon |                  |                                                                                                    |
|                                       |                                                                                                    |                  | Administrator name is entered in<br>this field and can be used later to log<br>onto the DCS-IP-pateway for service<br>or start-up purposes.                                                                                                    |
|                                       |                                                                                                    |                  | Possewd<br>The possword can be assigned<br>freely. The light agrads next to the<br>input field for the possword inducted<br>the papeword is level af locarity. A<br>denadese long and contains<br>numbers, lower-case and<br>open-case letters.<br>Have you forgotten your<br>advantation name and/or<br>possword? |
|                                       |                                                                                                    |                  |                                                                                                    |
|                                       |                                                                                                    |                  |                                                                                                    |

# Defining access data

The DCS-IP-gateway is password-protected from unauthorised access. For this reason, an administrator name with a password must be assigned during the initial start-up.

# Have you forgotten your administrator name and/or password?

If the administrator name or password is no longer available, the DCS-IPgateway can be reset to the state of delivery using the Reset button.

# Online help

The online help of the Assistant is located on the right edge of the screen. If the help is not visible, the help column is displayed by clicking on "Help". The online help is context-sensitive, i.e. it always adapts to the displayed page contents.

# Type and scope of the assistants

The Gira Assistant is divided into several individual assistants. The number and type of the individual assistants is determined by defining the scope of the system.

That means that only those assistants should be processed which are necessary for each door communication system with the respective components used.

#### Processing sequence

The processing sequence of the individual assistants is arbitrary. However, processing the assistant from top to bottom is recommended.

Assistant which have already been visited and processed are indicated with a filled-in dot at the end of the line. Moreover, the "Edit" button then becomes visible in some assistants.

The assistants can be called up again to carry out modifications or additions at any time via the Edit button.

#### Installing DCS Communicator

The Gira DCS Communicator is the home station on the user PC. To install it, the installation file must first be downloaded from the DCS-IPgateway:

- 1. Call up the Assistant of the DCS-IP-gateway with the web browser.
- 2. Click on "Install DCS Communicator on client PC" in the administration area of the Assistant and select the desired operating system.
- ✓ The file TKS-Communicator\_Setup.exe (Windows) or TKS-Communicator\_Setup.dmg (Mac OS) is downloaded from the DCS-IP-gateway and can then be saved, e.g. on a USB stick.
- 3. Copy the respective installation file to the user PC and run it locally there.
- 4. Follow the directions of the installation software for the further installation.

#### Installation with Mac OS

After running the installation file, both app files must be pulled into the application folder.

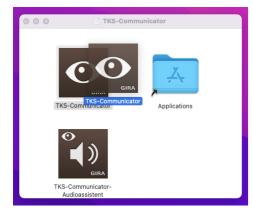

#### Firewall message

Depending on the firewall setting, the initial start of the DCS Communicator could trigger a security warning.

Depending on the operating system, please confirm the message with "No longer block", "Allow access" (Windows) or "Open" (Mac OS).

#### Audio Assistant

During the initial start of the DCS Communicator, the information appears that the Audio Assistant should be run on the user PC. Please confirm the information message with "OK" to start the Audio Assistant.

With the Audio Assistant, the acoustic properties of the microphone and the loudspeaker on the user PC are optimised and adjusted automatically. Please start the Audio Assistant and follow the instructions on the screen.

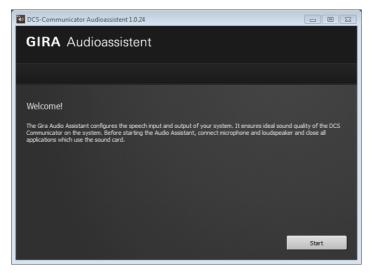

# **L** Exchanging audio components

If the audio components on the user PC are replaced (e.g. with a new headset), the Audio Assistant must be run again.

# DCS Communicator

When starting the DCS Communicator, the user name and password must be entered:

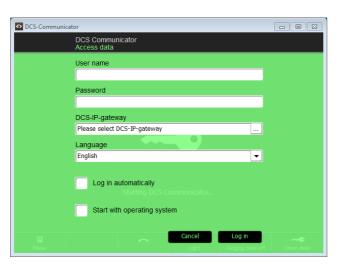

After successfully logging on, the interface of the DCS Communicator appears:

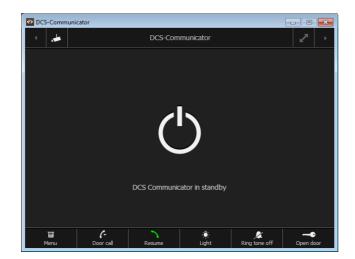

#### Resetting the DCS-IP-gateway to the state of delivery

If the administrator name or password is no longer available, the DCS-IPgateway can be reset to the state of delivery using the Reset button. The Reset button is located behind the cover plate on the front of the DCS-IP-gateway.

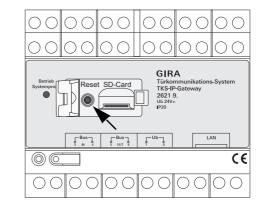

# M Important

When reset, the DCS-IP-gateway loses all its settings (incl. network settings) and is reset to the state of delivery.

Subsequently the DCS-IP-gateway must be reconfigured or a setting which was saved in advance can be restored.

To reset the DCS-IP-gateway to its state of delivery:

- 1. Press the Reset button on the DCS-IP-gateway for 6 seconds.
- ✓ The LED illuminates yellow after 3 seconds.
- ✓ The LED flashes yellow after 6 seconds.
- 2. Release the Reset button.
- ✓ The LED illuminates yellow, the device is reset to factory settings and restarted.
- The LED illuminates green, the restart is completed and the device is ready for operation.

#### Technical data

| Power supply:      | 24 V DC (neutral), 300 mA<br>Use the power supply for door communication<br>(Order No. 1296 00).                                        |
|--------------------|----------------------------------------------------------------------------------------------------|
| Connections:       | 2 screw terminals for power supply<br>2 screw terminals BUS IN<br>2 screw terminals BUS OUT<br>1 RJ45 network connection, 10/100 Mbit/s |
| Temperature range: | -5 °C to +50 °C                                                                                                    |
| Memory card:       | MicroSDHC card up to max. 32 GB                                                                                                    |
| Ringing tones:     | 10 .wav files up to max. 5.5 MB each                                                                                                    |
| Dimensions:        | 6 HP                                                                                                    |
| Power consumption: | 1.6 W (standby)<br>5.0 W (conversation mode)                                                                                            |

#### Minimum requirements of the start-up PC

An up-to-date web browser is used for commissioning.

#### Minimum requirements for the DCS Communicator (user PC)

| Operating system:   | Windows, Mac OS                                                       |
|---------------------|-----------------------------------------------------------------------|
| Network connection: | Ethernet 10/100 Mbit/s                                                |
| RAM:                | 2 GB RAM                                                              |
| Disk space:         | 100 MB                                                                |
| Processor:          | from Intel Pentium DualCore, 2,2 GHz<br>or 100 % compatible processor |
| Audio components:   | Sound card, loudspeaker and microphone                                |
|                     |                                                                       |

# LED display

The operating LED on the DCS-IP-gateway signalises the following states.

| Operating LED      |                                                         |  |
|--------------------|---------------------------------------------------------|--|
| Illuminates green  | Trouble-free normal operation                           |  |
| Flashes green      | System programming mode active                          |  |
| Illuminates yellow | Restart of the device / Booting phase                   |  |
| Flashes yellow     | During the reset process or<br>during a firmware update |  |
| Illuminates red    | No additional supply connected                          |  |
| Flashes red        | Connection to the Gira 2-wire bus missing/faulty        |  |

# Warning

Due to the analogue video transmission, there may be picture disturbances in the event of EMC interference on the telecommunication bus line caused by the cables.

# Appendix

| Trans-<br>port<br>layer | Proto-<br>col         | Port                                        | from                       | to                         | Intended use                                                     | Bidi-<br>rectio-<br>nal |
|-------------------------|-----------------------|---------------------------------------------|----------------------------|----------------------------|------------------------------------------------------------------|-------------------------|
| UDP                     | pro-<br>prie-<br>tary | 31337                                       | DCS-<br>Communicator       | Broadcast                  | Detection DCS-IP-Gate-<br>ways in the local net-<br>work         | -                       |
| UDP                     | pro-<br>prie-<br>tary | 31337                                       | DCS-<br>Communicator       | DCS-IP-<br>Gateway         | Detection DCS-IP-Gate-<br>way in the VPN-network                 | yes                     |
| UDP                     | pro-<br>prie-<br>tary | 31337                                       | DCS-IP-Gate-<br>way Finder | Broadcast                  | Detection DCS-IP-Gate-<br>ways in the network                    | -                       |
| UDP                     | pro-<br>prie-<br>tary | 31337                                       | DCS-IP-<br>Gateway         | DCS-<br>Communicator       | Detection DCS-IP-Gate-<br>ways in the local net-<br>work         | -                       |
| UDP                     | pro-<br>prie-<br>tary | 31337                                       | DCS-IP-<br>Gateway         | DCS-IP-Gate-<br>way Finder | Detection DCS-IP-Gate-<br>ways in the local net-<br>work         | -                       |
| UDP                     | SIP                   | 5060                                        | DCS-<br>Communicator       | DCS-IP-<br>Gateway         | Protocol for SIP-tele-<br>phony                                  | yes                     |
| UDP                     | SIP                   | 5060                                        | external<br>SIP-Telefon    | DCS-IP-<br>Gateway         | Protocol for SIP-tele-<br>phony                                  | -                       |
| UDP                     | SIP                   | depending on<br>sip-phone<br>default: 50600 | DCS-IP-<br>Gateway         | external SIP-<br>Telefon   | Protocol for SIP-tele-<br>phony                                  | no                      |
| UDP                     | RTP                   | 7078                                        | DCS-<br>Communicator       | DCS-IP-<br>Gateway         | audio data                                                       | yes                     |
| UDP                     | RTP                   | 7078                                        | external<br>SIP-Telefon    | DCS-IP-<br>Gateway         | audio data                                                       | no                      |
|                         |                       | depending on<br>sip-phone<br>default: 7078  | DCS-IP-<br>Gateway         | external<br>SIP-Telefon    |                                                                  | no                      |
| UDP                     | RTP                   | 9078                                        | DCS-<br>Communicator       | DCS-IP-<br>Gateway         | video data                                                       | yes                     |
| UDP                     | RTP                   | 9078                                        | external<br>SIP-Telefon    | DCS-IP-<br>Gateway         | video data                                                       | no                      |
|                         |                       | depending on<br>sip-phone<br>default: 9078  | DCS-IP-<br>Gateway         | external<br>SIP-Telefon    |                                                                  | no                      |
| UDP                     | RTP                   | 9058                                        | DCS-<br>Communicator       | Mobotix x24-<br>Camera     | video data                                                       | no                      |
| UDP                     | RTP                   | 9000-9999                                   | DCS-IP-<br>Gateway         | external<br>RTSP-Camera    | RTSP-Stream IP-Cams                                              | yes                     |
| TCP                     | RTSP                  | freely<br>configurable<br>default: 554      | DCS-IP-<br>Gateway         | external<br>RTSP-Camera    | RTSP-Stream IP-Cams                                              | yes                     |
| TCP                     | pro-<br>prie-<br>tary | freely<br>configurable<br>default: 50050    | DCS-IP-<br>Gateway         | GIRA Home-<br>Server       | encrypted data commu-<br>nication                                | yes                     |
| ТСР                     | http                  | 80                                          | external PC                | DCS-IP-<br>Gateway         | Access for the webinter-<br>face. Portforwarding to<br>Port 8080 | yes                     |
| TCP                     | http                  | 8080                                        | external PC                | DCS-IP-<br>Gateway         | Access for the webinter-<br>face.                                | yes                     |

# Warranty

The warranty is provided in accordance with statutory requirements via the specialist trade.

Please submit or send faulty devices postage paid together with an error description to your responsible salesperson (specialist trade/installation company/electrical specialist trade).

They will forward the devices to the Gira Service Center.